# **СТОП-БЕДА TUYA WIFI**

*настройка умного дома*

#### **1. Общие сведения**

Интернет-модуль, вcтроенный в контроллер СТОП-БЕДА TUYA WIFI предназначен для дистанционного управления приборами СТОП-БЕДА, для дистанционного открытия и закрытия кранов воды или газа, для получения оповещений в виде PUSH уведомлений о срабатывании проводных или беспроводных датчиков, а также для построения систем типа умный дом, основанный на оборудовании TUYA SMART

### **2. Общие требования к окружающим технологиям**

При работе встроенный радиоинтерфейс контроллера СТОП-БЕДА TUYA WIFI использует инфраструктуру точки доступа WIFI, работающего на частоте 2.4 ГГц. При первой настройке системы также требуется активация на смартфоне модуля BlueTooth и модуля GPS. В последствии, взаимодействие с контроллером может происходить как с использованием точки доступа WIFI, при нахождении в одном помещении с контроллером, так и мобильного интернет, при нахождении вне радиуса действия WIFI.

## **3. Установка и настройка программного обеспечения смартфона**

Для управления интернет-модулем необходимо установить на ваш смартфон программу SMART LIFE, которая доступна как для смартфонов Android, так и смартфонов компании Apple. После установки запустите программу и ответьте положительно на запросы о предоставлении доступа к ресурсам вашего смартфона. При первой установке необходимо указать данные своего аккаунта, если он у вас имеется, либо создать новый, если у вас аккаунт TUYA отсутствует. В последнем случае нажмите на кнопку "создать новую учетную запись". Внешний вид программы при создании аккаунта представлен на рис. 1.

Первое поле позволяет выбрать вашу страну (в примере Россия). Если ваша страна отличается от указанной, то нажмите на поле 1 и выберите свою страну. Далее, отметьте флажок "Я согласен с политикой" и введите ваш email, после чего нажмите на кнопку "Получить проверочный код".

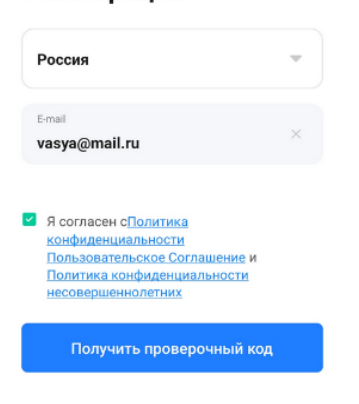

Рис.1. Создание нового аккаунта

Нажав на кнопку "Получить проверочный код" к вам на почту придет код, который необходимо будет ввести в программе. Если вы не ошиблись при вводе, то система запросит желаемый пароль, после ввода которого вы получите новый аккаунт, то есть сочетание вашего Email и пароля. В дальнейшем вам нужно будет один раз ввести эти данные при первом входе в программу. Система их запомнит и больше спрашивать не будет до тех пор, пока вам не понадобится переустановить данные или установить программу на новый смартфон.

Основное окно программы, которое появится при вводе вашего Email и пароля представлено на рисунке 2.

В данном окне доступны следующие вкладки: Дом - это вкладка, в которой вы находитесь, в ней перечислены все ваши устройства. Пока вы их не видите, потому что никаких устройств добавлено не было.

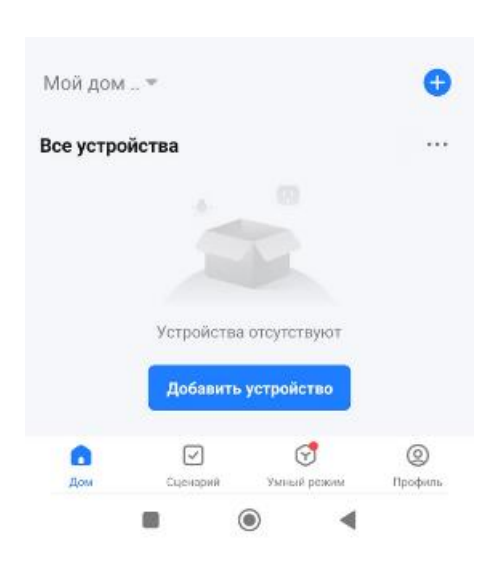

Рис. 2. основное окно программы

Синий плюс (+) вверху окна, предназначен для добавления устройств, в том числе, вашего контроллера протечки. Кнопка "Добавить устройство" делает тоже самое.

Для добавления вашего контроллера в программу выполните следующие действия:

1. Включите WIFI на вашем смартфоне и подключитесь именно к той точке доступа, через которую должен работать контроллер СТОП-БЕДА TUYA WIFI. Одновременно с этим включите на смартфоне GPS (для выбора системой ближайшего к вам сервера) и Bluetooth

2. Включите контроллер СТОП-БЕДА TUYA WIFI, подключив его к разъему питания. Откройте программу SMART LIFE и нажмите на кнопку + (вверху рис 2) или на кнопку "Добавить устройство". Подождите 5-60 секунд. Если в течение минуты у вас не отобразилось новое устройство, то отключите питание контроллера СТОП-БЕДА TUYA WIFI и заново включите его через 3-5 секунд, контроллер должен пикнуть, а новое устройство должно отобразиться на экране вашего смартфона (см. рис 3. )

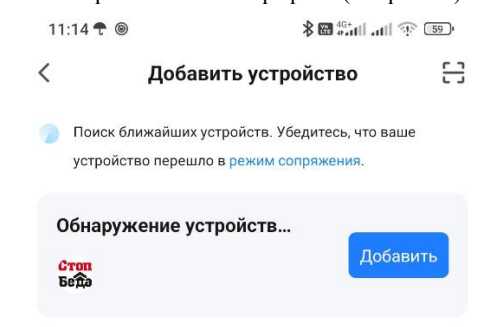

Рис.3. Добавление контроллера в приложение

По умолчанию имя добавляемого устройства "StopBeda WIFI". Нажмите кнопку "Добавить". Система выведет на экран вашу точку доступа WIFI, как это указано на рис 4. Введите в этом окошке пароль от точки доступа и нажмите на кнопку "Далее".

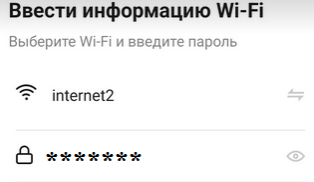

Рис. 4. Добавление точки доступа

Через 10-50 секунд устройство добавится в приложение и появится в списке доступных вам устройств на главной странице приложения Smart Life, см. рис. 5.

#### Регистрация

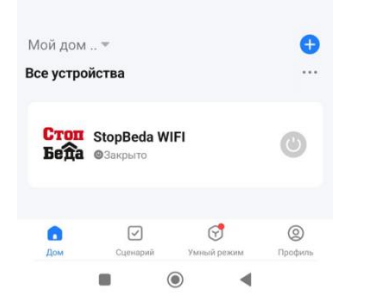

Рис.5. Добавленное устройство в кратком виде

Рисунок 5 иллюстрирует внешний вид добавленного устройства. При необходимости его можно переименовать, например, Краны воды в ванной или Санузел 1. Подключите к контроллеру кран или краны, если у вас более одного крана. Кнопка справа названия устройства иллюстрирует положение кранов, а также эта кнопка позволяет открывать и закрывать краны. Серый цвет - краны закрыты, зеленый - открыты. Также положение кранов иллюстрирует надпись Открыто и Закрыто. Если у вас 2 и более кранов подключены к одному контроллеру, то система считает краны закрытыми, если все подключенные краны находятся в положении Закрыто. Если хоть один кран приоткрыт - статус кранов будет Открыто. Кликните пальцем на устройство. Вы войдете в режим полного доступа к устройству, который изображен на рисунке 6.

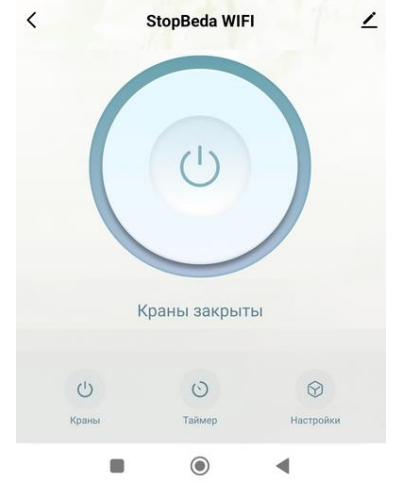

Рис. 6. Окно полного доступа к устройству

В режиме полного доступа вам доступны вкладки Краны, Таймер и Настройки. Кроме того, вверху экрана, правее надписи StopBeda WIFI имеется изображение карандаша, клик по которому позволяет войти в тонкие настройки контроллера. Для этого кликните на изображение карандаша справа от названия StopBedaWIFI. В настройках можно изменить имя устройства, а также активизировать оффлайн уведомления. Это такая функция, которая автоматически пришлет вам оповещение, если устройство окажется выключено или если WIFI доступ пропадет на срок более 15-20 минут. То есть если кто-то обесточит систему, то ваше приложение об этом просигнализирует. Ряд прочих возможностей имеют русскоязычные названия и интуитивно понятны.

Вкладка "Настройки" рис 6 - позволяет изменить состояние кранов по умолчанию. То есть то состояние, которое должны иметь краны при включении питания системы. По умолчанию это "прошлое состояние", то есть включение-выключение питания не изменяет положения кранов. Если необходимо, то вы можете выбрать режим открыто - тогда при старте питания краны будут автоматически открываться. Или закрыто - тогда включение питания приведет к закрытию кранов. В этой же вкладке имеется журнал состояния кранов, то есть в какое время краны закрывали, а в какое открывались.

Вкладка Таймер - предназначена для программирования таймеров. Общий вид этой вкладки приведен на рисунке 7.

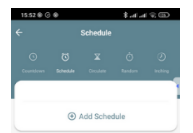

В данном режиме можно добавить новый таймер. При этом доступны следующие виды таймеров: Countdown это таймер обратного отсчета. Позволяет выставить время, по истечении которого система откроет или закроет краны. Schedule - это таймеры, которые работают по расписанию, то есть открывают и закрывают краны в строго назначенное пользователем время. Inching - это таймер, изменяющий состояние кранов, например, с закрыто на открыто и с открыто на открыто.

**Вкладка "Сценарии"** - это сочетание события и действия. Пример: открытие крана вызывает действие - отправка сообщения. Или закрытие крана вызывает появление сообщения на смартфоне пользователя. Это все примеры сценариев. Для примера рассмотрим сценарий оповещения о закрытии кранов, который позволит вам **получить оповещение о протечке воды**. Для этого нажимаем на вкладку Сценарий, нажимаем +, выбираем тип "При изменении статуса устройства", выбираем наш контроллер StopBeda WIFI, далее пункт "Краны воды", далее статус "Закрыто". Первая часть сценария создана: "если "StopBeda WIFI" краны воды Закрыто, тогда. Приступаем ко второй части сценария, что делать, если краны закрылись, нажимаем + рядом с надписью "Тогда", говорим "отправить уведомление", далее выбираем "Центр сообщений". В этом случае вы получите PUSH уведомление при закрытии кранов. Нажимаем на кнопку Далее. У вас должен получиться экран, как на рисунке 7. Переименуйте его, нажав на знак карандаша вверху справа. Дайте имя сценария, например, "Краны закрыты"

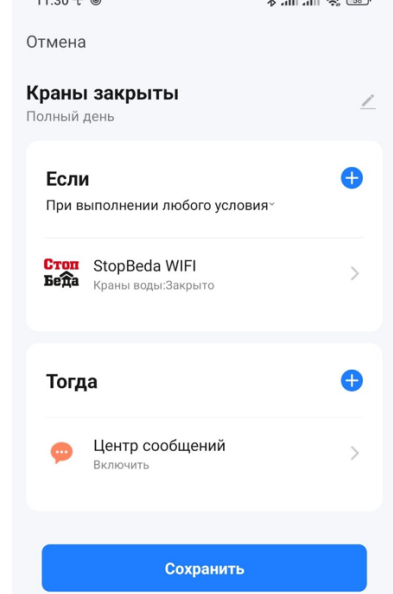

Рис. 7. Сценарий оповещения при закрытии кранов

Нажмите на кнопку "Сохранить" и подтвердите использование нажав на кнопку "Да" в ответ на сообщение системы "Автоматизация создана, начать ее использование?"

Кроме PUSH уведомления система может отправить SMS на указанный номер или набрать указанный номер, позвонив на телефон. Аналогичным образом создается сценарий оповещения об открытии кранов, за той лишь разницей, что статус устройства нужно выбрать "Открыто" и назвать сценарий "Краны открыты". Таким образом, вы будете получать сообщение на смартфон при открытии и закрытии кранов. Данный сценарий открытых кранов важен для того, чтобы система могла не только сообщать о закрытых кранах, но также и известить вас о том, что кто-то открыл кран в вашем доме вручную, в ваше отсутствие, а также для ситуаций при автоматическом закрытии кранов, когда система не только сообщает о протечке, но также извещает об успешности (или неуспешности) закрытия кранов.

Если у вас несколько смартфонов, то вы можете установить на них приложение SMART LIFE и войти в системы используя ваш логин и пароль. В результате все ваши смартфоны получат доступ к управлению кранами и к оповещениям о протечке воды.

> Если возникнут любые вопросы пишите: [sales@stopbeda.ru](mailto:sales@stopbeda.ru) или WhtsApp +79510875450

Рис. 7. Настройка расписаний таймеров